# Komplektācijas pārbaude

- Kamera (1)
- Kamera ir ievietota ūdensdrošajā apvalkā. Atveriet apvalka vāciņu, kā parādīts attēlā.

 $\mathbb{Q}$ 

- Mikro USB kabelis (1)
- Uzlādējamu bateriju/akumulatora komplekts (NP-BX1) (1)
- Ūdensdrošais apvalks (1)
- Stiprinājuma skava (1)
- Plakanais lipīgais stiprinājums (1)
- Ieliektais lipīgais stiprinājums (1)
- Trijkāja adapteris (1)
- Sākšanas norādījumi (šis dokuments; 1)
- Uzziņu rokasgrāmata (1)

# Galveno daļu nosaukumi

1 Bīdiet fiksēšanas sviru, līdz ir redzama dzeltenā atzīme, lai atvērtu vāciņu.

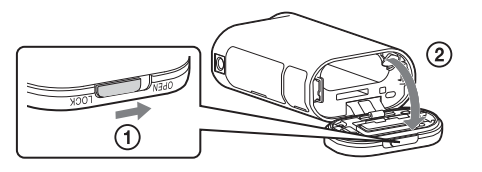

 Bateriju komplekta/atmiņas kartes <u>—</u><br>Onodalījuma vāciņš REC/piekļuves/CHG (uzlāde) indikators **3** Slēdzis REC HOLD Poga REC (Filma/fotogrāfija)/ poga ENTER (Izvēlnes izpilde) Fiksācijas svira 6 IR tālvadības uztvērējs (atzīme N) **8** Displeja panelis  $\sqrt{9}$ Skalrunis Poga PREV (iepriekšējā izvēlne) Poga NEXT (nākamā izvēlne) 12 Mikrofoni Objektīvs 14 Indikators REC/LIVE Savienotāju nodalījuma vāciņš (vairākierīču/mikro USB kontaktligzda)

### **Darba sākšana**

# Bateriju komplekta uzlāde

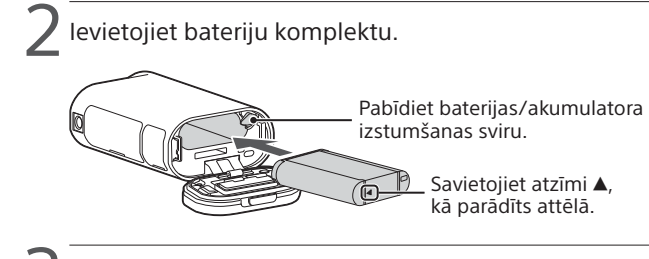

Aizveriet vācinu.

Pārbaudiet, vai dzeltenā atzīme uz fiksēšanas sviras nav redzama.

4 Pārbaudiet, vai kamera ir izslēgta.

Lai iestatītu datumu un laiku, kā arī reģionu, spiediet pogu NEXT vai PREV un izvēlieties [SETUP]  $\rightarrow$  [CONFG]  $\rightarrow$  [DATE].

Lai izslēgtu kameru, vairākas reizes nospiediet pogu NEXT vai PREV, lai parādītu [PwOFF], un pēc tam nospiediet pogu ENTER.

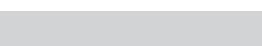

5 Atveriet savienotāju nodalījuma vāciņu un pievienojiet kameru aktivizētam datoram, izmantojot mikro USB kabeli (iekļauts komplektācijā).

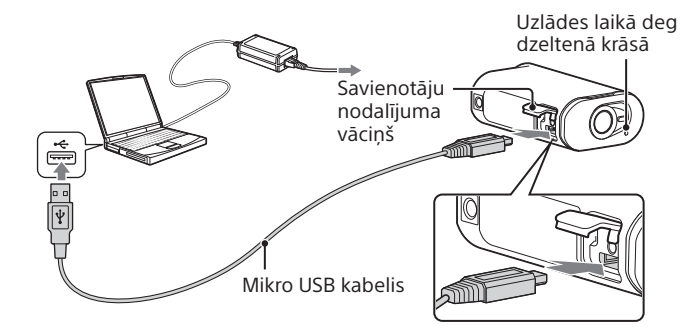

# Atmiņas kartes ievietošana

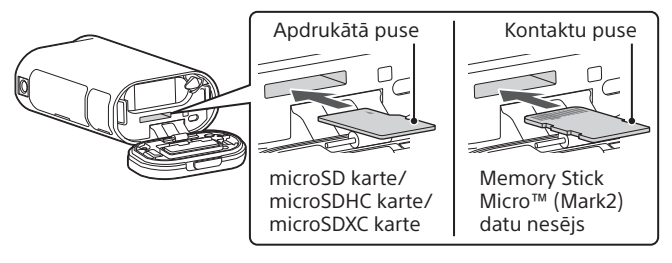

- Ievietojiet atmiņas karti pareizi, pārbaudot, vai visas puses ir vērstas pareizā virzienā.
- Lai izstumtu atmiņas karti, vienreiz viegli piespiediet to.
- \* Ierakstot XAVC S filmas, izmantojiet SDXC karti (10. klase).

#### **Piezīmes**

- Nav garantijas, ka darbības varēs veikt ar visām atmiņas kartēm.
- Pārliecinieties, vai ievietojat atmiņas karti pareizā virzienā. Ja atmiņas karte tiek ar spēku ievietota nepareizā virzienā, var tikt bojāta atmiņas karte, atmiņas kartes slots vai attēlu dati.
- Pirms lietošanas formatējiet atmiņas karti.
- Pirms lietošanas pārliecinieties, vai savienotāju nodalījuma un bateriju komplekta/atmiņas kartes vāciņš ir kārtīgi aizvērts un nekādi nepiederoši priekšmeti nav iesprūduši vāciņā. Pretējā gadījumā iekšpusē var iekļūt ūdens.

# Pulksteņa iestatīšana

# **Ierakstīšana**

1 Nospiediet pogu NEXT vai PREV, lai ieslēgtu kameru.

2 Spiediet pogu NEXT vai PREV, lai izvēlētos nepieciešamo uzņemšanas režīmu.

# 3 Nospiediet pogu REC, lai sāktu ierakstīšanu.

Lai pārtrauktu ierakstīšanu, vēlreiz nospiediet pogu REC. \* Ja pogu REC nospiežat, kad kamera ir izslēgta, ierakstīšana tiek sākta uzņemšanas režīmā, kuru pēdējo iestatījāt pirms kameras izslēgšanas.

#### **Piezīmes**

- Ilglaicīgas uzņemšanas laikā kamera var uzkarst līdz temperatūrai, pie kuras uzņemšana tiek automātiski pārtraukta.
- Netiek garantēts, ka šajā kamerā varēs atskaņot ar citām kamerām ierakstītus attēlus.

### **Iestatīšana**

Režīmā [SETUP] varat mainīt uzņemšanas režīmu un dažādus kameras iestatījumus.

1 Spiediet pogu NEXT vai PREV, lai parādītu [SETUP], un pēc tam nospiediet pogu ENTER.

2 Spiediet pogu NEXT vai PREV, lai parādītu iestatāmo elementu, un pēc tam nospiediet pogu ENTER.

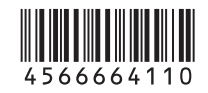

# **SONY**

### 4-566-664-**11**(1) (LV)

# Digitālais HD video kameras rakstītājs

## Sākšanas norādījumi

- Detalizētu informāciju par kameras un programmatūras lietošanu skatiet tālāk norādītajā tīmekļa vietnē.
- http://www.sony.net/actioncam/support/
- Lai rediģētu filmas, izmantojiet kamerai paredzēto datora
- programmatūru Action Cam Movie Creator. To varat lejupielādēt tālāk norādītajā tīmekļa vietnē.
- http://www.sony.net/acmc/

Uzlīmē (zemāk lodziņā) norādītā informācija ir nepieciešama, ja veidojat kameras savienojumu ar viedtālruni.

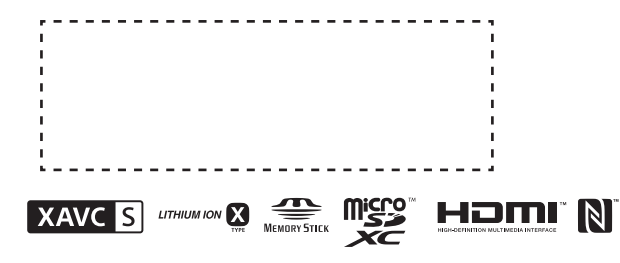

#### Izvēlnes elementi

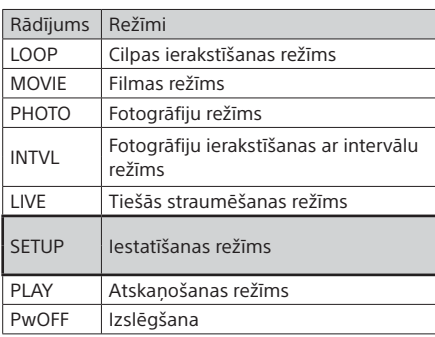

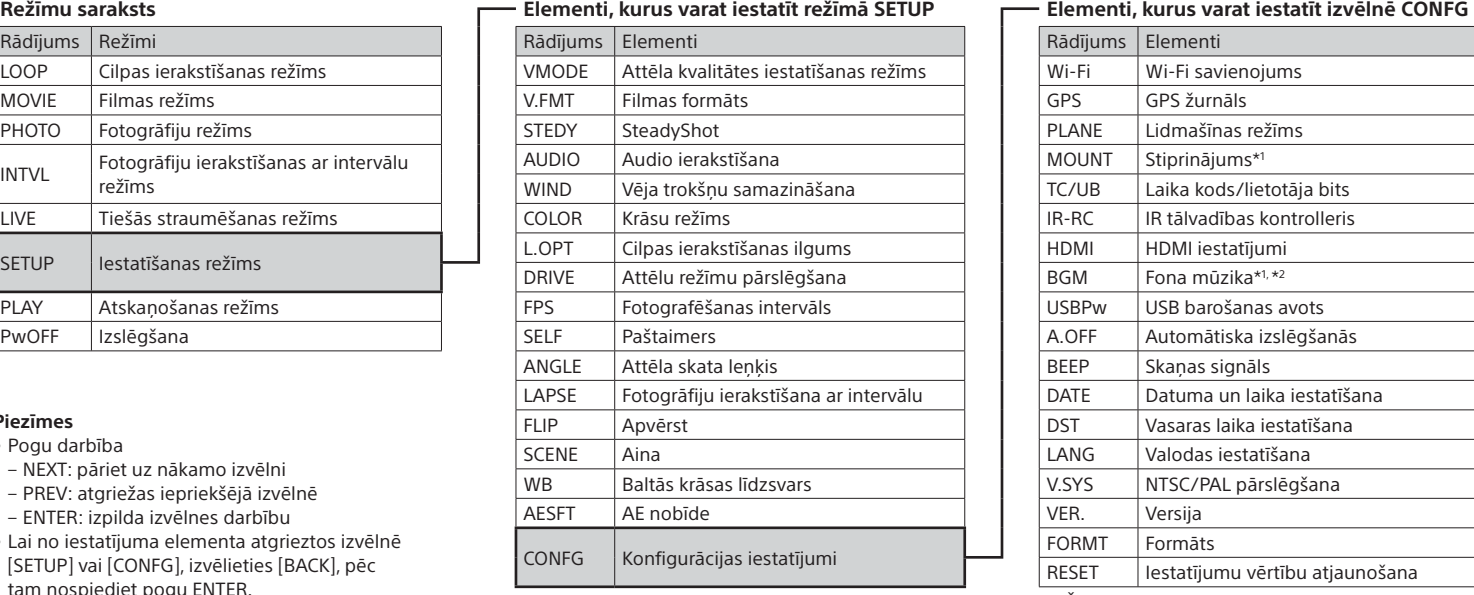

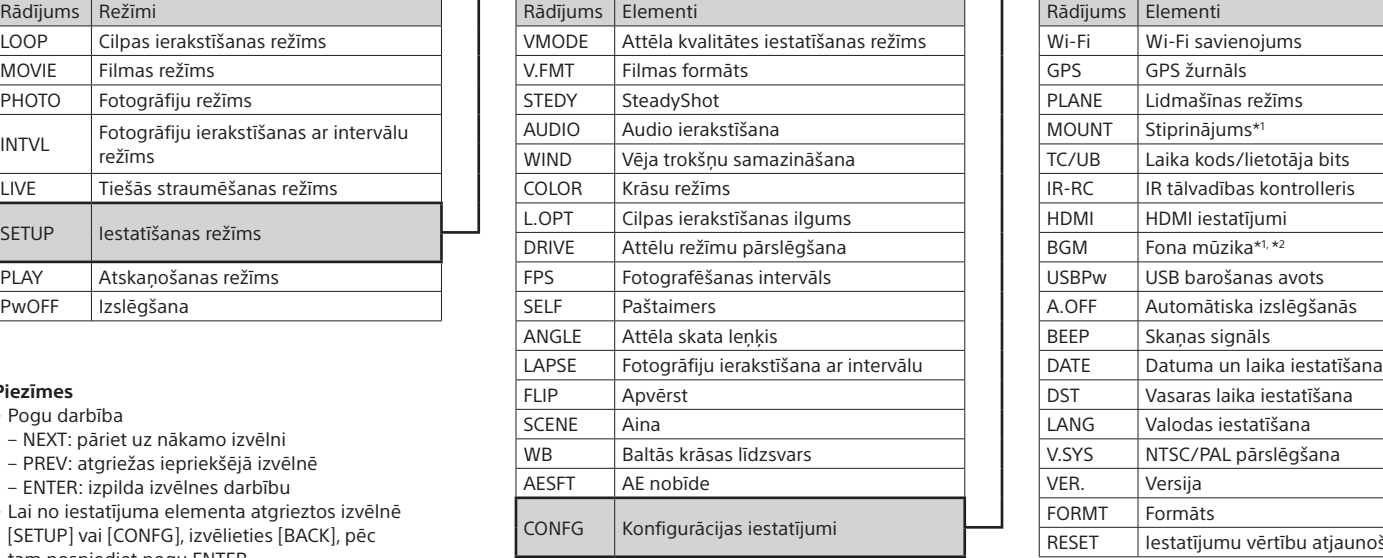

#### **Piezīmes**

• Pogu darbība

 $\Box$  Ja kameras displeja panelī tiek rādīts [ACPT?] nospiediet kameras pogu ENTER.

- NEXT: pāriet uz nākamo izvēlni
- PREV: atgriežas iepriekšējā izvēlnē
- ENTER: izpilda izvēlnes darbību
- Lai no iestatījuma elementa atgrieztos izvēlnē [SETUP] vai [CONFG], izvēlieties [BACK], pēc tam nospiediet pogu ENTER.
- Vienlaikus nospiežot pogu NEXT un PREV, varat atvērt Wi-Fi iestatījumu izvēlni.
- Atkarībā no kameras darbības apstākļiem šī izvēlne var mainīties.

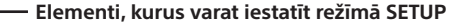

\*1 Šie ir Highlight Movie Maker iestatījumu elementi. Sīkāku informāciju skatiet palīdzības ceļvedī.

\*2 Dažās valstīs/reģionos šī funkcija nav pieejama.

### **Savienošana ar atsevišķi nopērkamu tālvadības pulti Live-View Remote**

### 1 Ieslēdziet Live-View Remote barošanu.

Detalizētu informāciju par darbību skatiet Live-View Remote palīdzības ceļvedī.

Spiediet pogu NEXT vai PREV, lai izvēlētos [SETUP]  $\rightarrow$  $[CONFG] \rightarrow [Wi-Fi] \rightarrow [ON].$ 

3 Ierīcē Live-View Remote izvēlieties kameras SSID (norādīts šai rokasgrāmatai piestiprinātajā uzlīmē).

### **Savienošana ar viedtālruni**

Varat kameras vadībai izmantot gan savu viedtālruni, gan atsevišķi iegādājamu tālvadības pulti Live-View Remote.

# Programmas PlayMemories Mobile™ instalēšana viedtālrunī

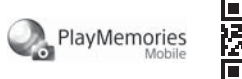

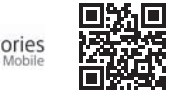

#### Android OS

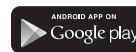

 Vietnē Google Play meklējiet programmu PlayMemories Mobile un instalējiet to. Ja izmantojat viena skāriena funkcijas (NFC), nepieciešama Android 4.0 vai jaunāka sistēma.

#### iOS

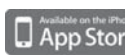

Vietnē App Store meklējiet programmu PlayMemories Mobile un instalējiet to. Izmantojot iOS, viena skāriena funkcijas (NFC) nav pieejamas.

#### **Piezīmes**

- Ja programma PlayMemories Mobile jau ir instalēta jūsu viedtālrunī, jauniniet to uz jaunāko versiju.
- Nav garantijas, ka šajā rokasgrāmatā aprakstītā Wi-Fi funkcija darbosies visos viedtālruņos un planšetdatoros.
- Lietojumprogrammas izmantošanas paņēmieni un redzamie ekrāni nākamajos atjauninājumos var tikt mainīti bez brīdinājuma.
- Papildinformāciju par PlayMemories Mobile skatiet tālāk norādītajā tīmekļa vietnē.

(http://www.sony.net/pmm/)

• Atkarībā no valsts vai reģiona Google Play var nebūt pieejama. Šādā gadījumā internetā meklējiet programmu "PlayMemories Mobile" un instalējiet to.

# Savienošana

#### Android

 Ieslēdziet kameru un iestatiet opcijas Wi-Fi vērtību ON. Izvēlieties uzņemšanas režīmu: [LOOP], [MOVIE], [PHOTO] vai [INTVL]. Startējiet viedtālrunī programmu PlayMemories Mobile. Izvēlieties SSID, kas ir norādīts šai rokasgrāmatai

piestiprinātajā uzlīmē.

Ievadiet tajā pašā uzlīmē norādīto paroli (tikai pirmajā reizē).

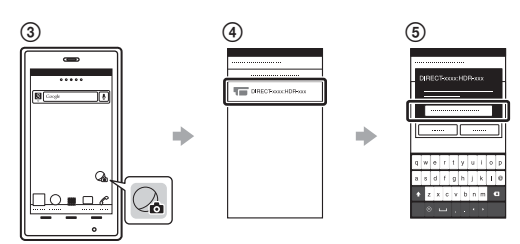

#### Android (kas atbalsta NFC)

Iestatiet kameras opcijas Wi-Fi vērtību ON un ar viedtālruņa atzīmi (atzīme N) pieskarieties kameras atzīmei (atzīme N). Startējot programmu PlayMemories Mobile, automātiski tiek lietoti iestatījumi un izveidots Wi-Fi savienojums.

#### iPhone

Ieslēdziet kameru un iestatiet opcijas Wi-Fi vērtību ON.

Izvēlieties uzņemšanas režīmu: [LOOP], [MOVIE], [PHOTO] vai [INTVL].

Viedtālrunī atveriet [Settings].

Viedtālrunī izvēlieties [Wi-Fi].

Izvēlieties SSID, kas ir norādīts šai rokasgrāmatai

piestiprinātajā uzlīmē.

Ievadiet tajā pašā uzlīmē norādīto paroli (tikai pirmajā reizē).

Pārbaudiet, vai viedtālrunī tiek rādīts kameras SSID.

 Atgriezieties sākuma ekrānā un startējiet programmu PlayMemories Mobile.

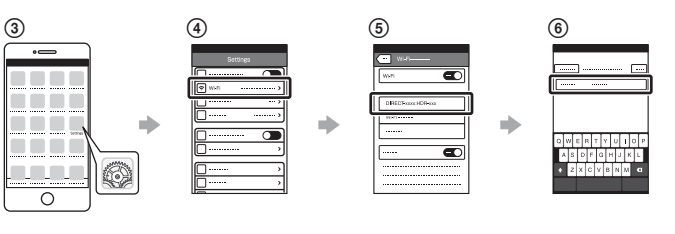

### **Ja uzlīme ir pazaudēta**

Ja uzlīme tiek pazaudēta, savu lietotāja ID un paroli varat atsaukt atmiņā, veicot tālāk norādītās darbības. Ievietojiet kamerā uzlādētu bateriju/akumulatora komplektu.

Savienojiet kameru ar datoru, izmantojot mikro USB kabeli

(iekļauts komplektācijā).

Nospiediet pogu NEXT vai PREV, lai ieslēgtu kameru.

 $\overline{a}$  Datorā atveriet [Dators]  $\rightarrow$  [PMHOME]  $\rightarrow$  [INFO]  $\rightarrow$  [WIFI\_INF.TXT],

pēc tam pārbaudiet savu ID un paroli.

### **Palīdzības ceļveža lietošana**

Palīdzības ceļvedis ir lietošanas rokasgrāmata tiešsaistē. Izmantojiet to, lai skatītu detalizētu informāciju par kameras lietošanu, ko varat iestatīt/darbināt ar viedtālruni, kā arī drošības pasākumiem. http://rd1.sony.net/help/cam/1520/h\_zz/

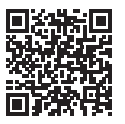